## **GPD Umstellung Farbe**

Kurzdokumentation GPD "Global Printer Driver" Umstellung "schwarz weiß" auf Farbe

1.) Das GPD Drucker Manager Menü findet sich am unteren Bildschirm.

Mit Betätigung der rechten Maustaste erhält man die Auswahl des GPD.

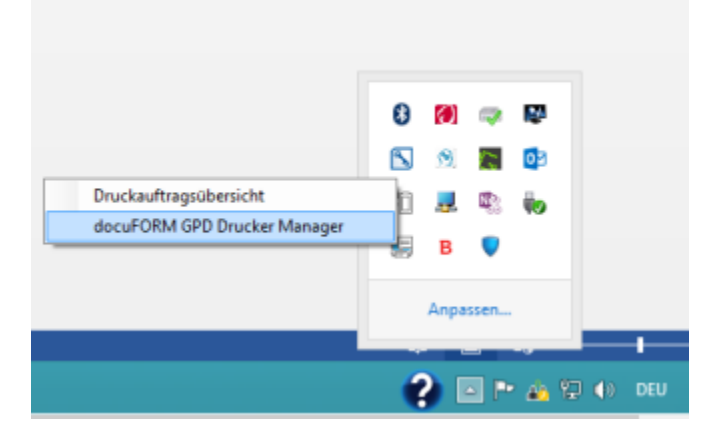

2.) Mit der Auswahl des GPD Drucker Managers (linke Maustaste) gelangt man in das Fenster der eingerichteten Drucker.

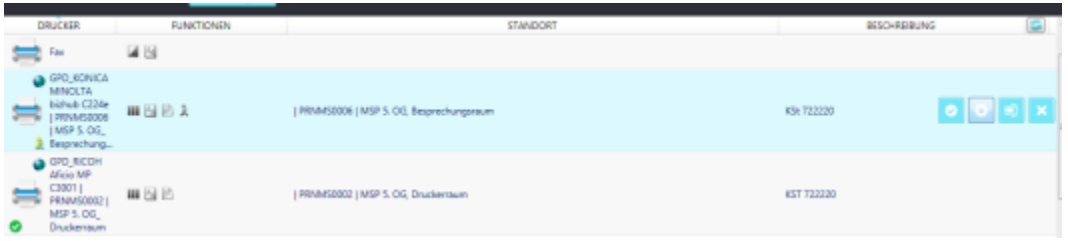

3.) Im ausgewählten (blau markiertes Feld) Drucker erhält man über das Icon die Eigenschaften des Druckers.

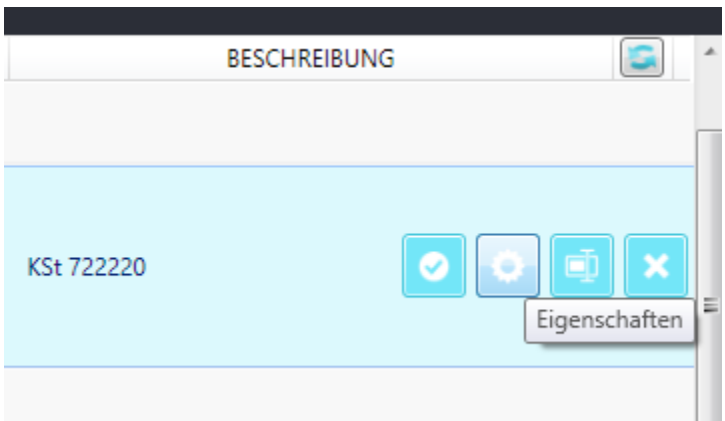

4.) Mit der Auswahl der Eigenschaften des Druckers öffnet sich die Registerkarte Sicherheitseinstellungen. Darauf wählt man die Registerkarte Druckerqualität (linkes Bild).

Markiert den Farb-Druck und bestätigt mit OK. Im können die Fenster geschlossen werden und der Farbdruck steht jetzt im per "default" zur Verfügung.

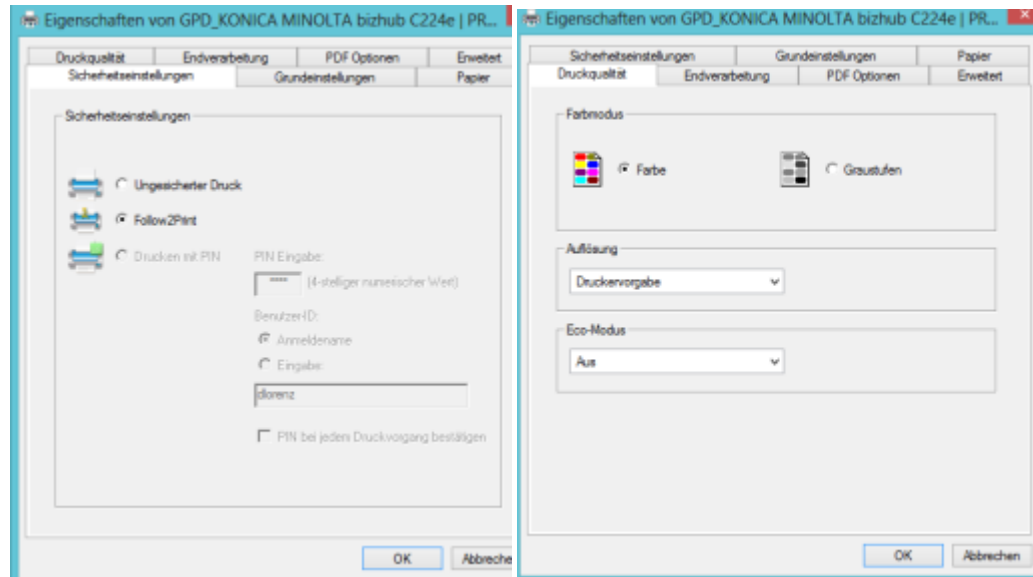

Weitere nützliche Hinweise findet ihr auch in [Universelle Druckereinrichtung - GPD](https://mspwiki.medien-systempartner.de/display/MK/Universelle+Druckereinrichtung+-+GPD).